### Электронно-заказные письма

**(4942) 31-48-70, 8-910-803-0067 Lyubov.Budarina@russianpost.ru**

ПОЧТА РОССИИ

#### Правовые аспекты

**юридически значимое почтовое отправление (**Порядок оказания услуги определен разделом VI Правил оказания услуг почтовой связи, утвержденных приказом Министерства связи и массовых коммуникаций РФ от 31.07.2014 № 234)

**эквивалентно отправлению, направляемому в бумажной форме**

**подписывается электронной цифровой подписью** 

**доставляется лицам, зарегистрированным и авторизованным в ЕСИА и подтвердившим согласие на получение электронных заказных писем**

### Схема процесса для получателя

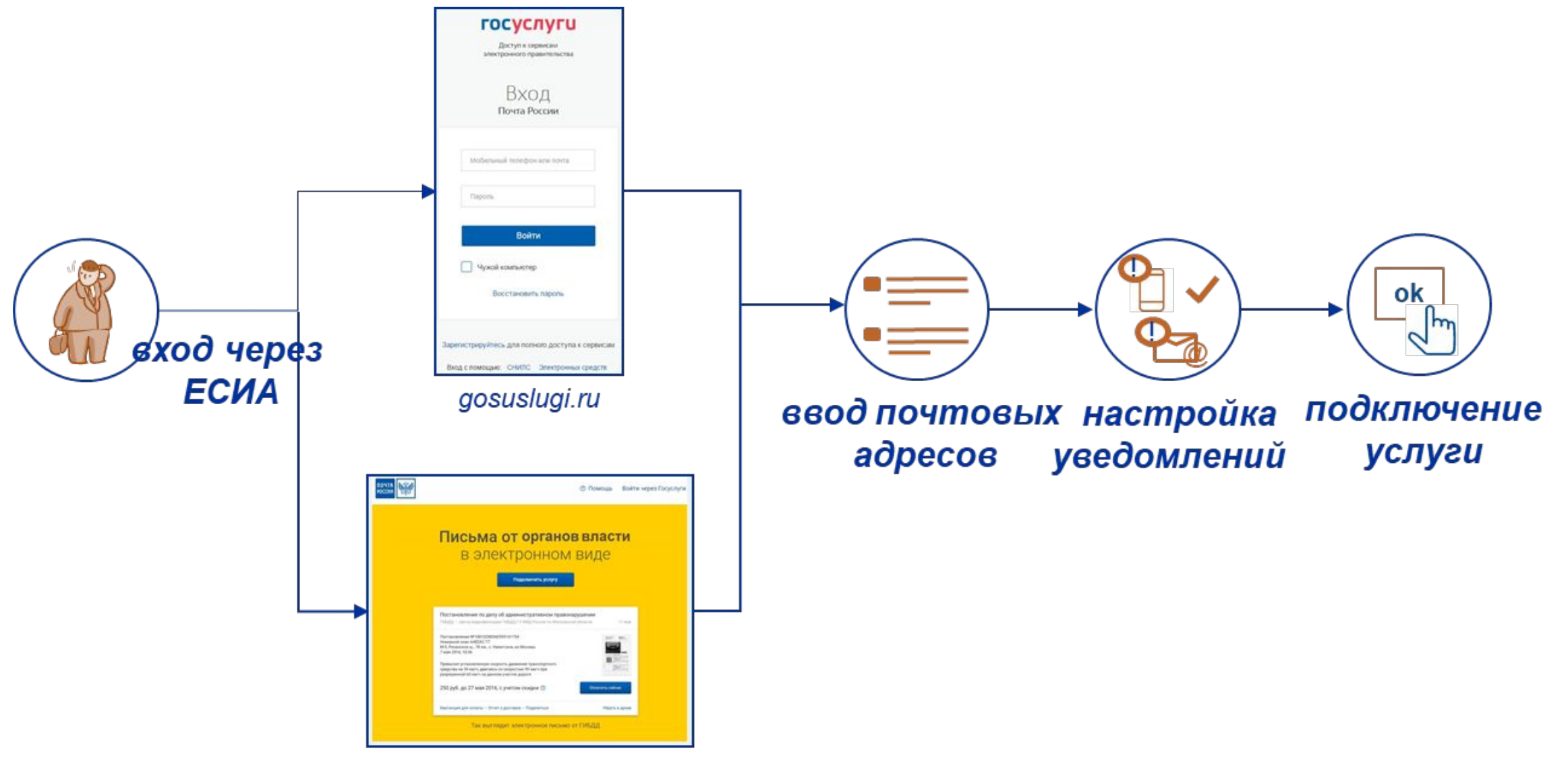

zakaznoe.pochta.ru

#### **•возможность оплаты штрафов в личном кабинете**

- **•удобство получения писем в электронном виде**
- **•сокращение времени на получение писем**
- **•гарантированная доставка писем, в том числе при смене места жительства**

# **ДЛЯ ПОЛУЧАТЕЛЕЙ:**

## Преимущества сервиса

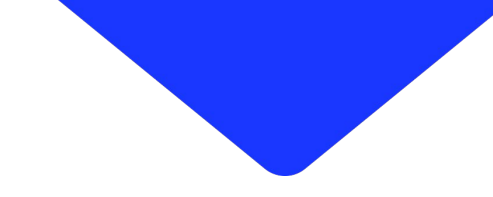

### Схема процесса для отправителя

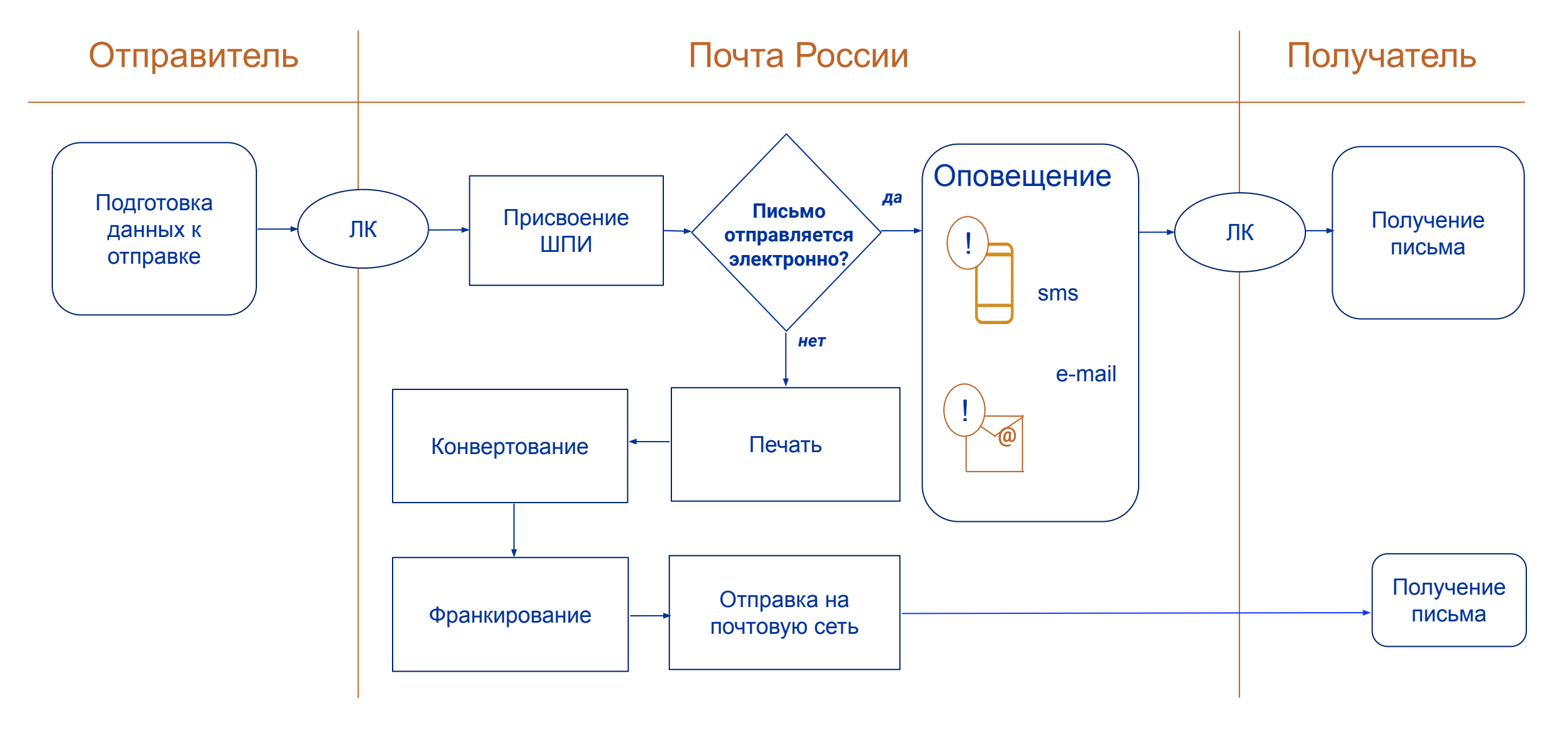

#### **•своевременное информирование получателей о важных событиях**

**•увеличение каналов юридически значимого взаимодействия с получателями писем**

**•скидка 50% на письма, доставляемые в электронном виде**

**•упрощение процесса отправки писем, электронная отчётность**

**•единая тарификация писем**

**•исключение затрат на предпочтовую подготовку писем**

#### Преимущества сервиса **ДЛЯ ОТПРАВИТЕЛЕЙ:**

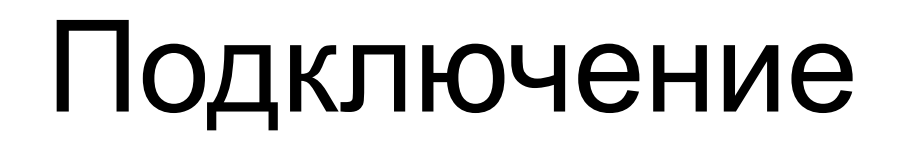

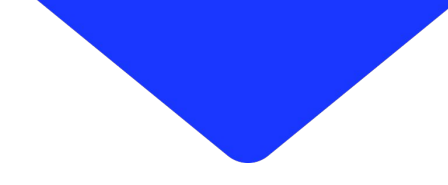

#### **1. Получить доступ в личный кабинет, привязанный к единому кабинету Верховного суда**

 для этого направить заявку на подключение на адрес *Lyubov.Budarina@russianpost.ru*

в заявке указать адрес электронной почты и название суда

**2. Получить электронно-цифровую подпись**

**3. Проверить доступ по ссылке https://otpravka.pochta.ru**

### Подключение

#### **После подключения вид личного кабинета будет таким**

#### Для отправки через отделение

Загрузите XLS-файл для онлайн подготовки писем или посылок для сдачи в отделение Почты

#### Электронные заказные письма  $\bigcirc$

Загрузите ZIP-архив для онлайн отправки писем

Перетащите или загрузите сюда ZIP-архив

Загрузить ZIP-архив и отправить

ZIP-архив должен содержать файлы .xls + .pdf + .sig не более 25 Мб, до 1000 отправлений, pdf до 1 Мб, sig до 1 Мб

Посмотреть инструкцию

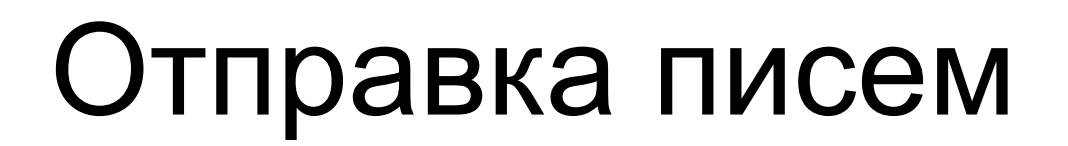

#### **Шаг 1. Подготовить архив с отправлениями**

#### **Шаг 2. Загрузить архив в ЛК Отправителя и дождаться проверки писем**

**Шаг 3. Отслеживать статусы и формировать отчеты/документы**

#### **Для создания ZIP архива необходимо:**

письма в формате \*PDF в книжной ориентации (не более 1000 файлов), оформленные в соответствии с макетом (*ВНИМАНИЕ! максимальный размер каждого формата \*PDF должен быть не более 1 Мб*); файлы подписи в формате \*SIG (не более 1000 файлов). Для создания файла подписи необходима *Квалифицированная электронная подпись*. Подписать отправление Вы можете в ЛК Отправителя (см. слайд № 10);

для каждого файла \*PDF требуется свой \*SIG файл (количество файлов должно быть равное);

файл PDF и соответствующий ему \*SIG файл **должны иметь одинаковые названия,** например:

- ❑ наименование файла pdf letter.pdf или Иванов.pdf
- ❑ наименование файла sig letter.pdf.sig или Иванов.pdf.sig
- ❑ названия всех файлов не чувствительны к регистру и допускают латиницу, кириллицу, цифры
- сформировать реестр в формате xls (xlsx) на письма, которые сохранены в формате PDF (**ВНИМАНИЕ**! не более 1000 наименований файлов должно быть внесено в реестр);

cоздать папку в формате \*ZIP, с вложенными в нее файлами \*PDF и \*SIG, реестр в формате xls (xlsx). (*Внимание! Вес архива не может превышать более 25 Мб);*

загрузить архив \*ZIP с файлами в Личном кабинете отправителя

*Обязательное соблюдение правил при создании партии:*

1. одинаковое наименование файлов \*PDF и \*SIG: \*PDF – letter.pdf или Иванов. pdf \*SIG – letter.pdf.sig или Иванов.pdf.sig

2. в реестре в формате xls (xlsx) внесение наименование файлов должно быть идентично наименованию файлов \*PDF ;

3. размер каждого файла \*PDF и \*SIG : не более 1 Мб (файл \*PDF не более 3-х листов или 5 страниц, где 1 страница должна быть пустой для нанесения адресного блока для письма в бумажном виде;

4. архив файлов в формате <u>\*ZIP</u> - размер не более 25 Мб.

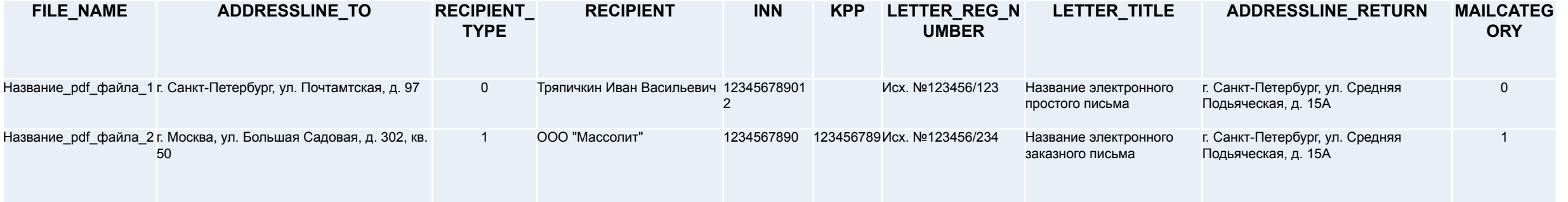

*В 1-й строчке пример заполнения для направления простого письма Во 2-й строчке пример заполнения для направления заказного письма*

1-й столбец, это наименование файла 2-й столбец, это адрес куда будет направлено письмо 3-й столбец, тип получателя письма (возможные значения: 0 = физическое лицо, 1 = юридическое лицо) 4-й столбец, ФИО получателя или наименование организации 5-й столбец, ИНН организации 6-й столбец, регистрационный номер письма 7-й столбец, заголовок письма 8-й столбец, разряд письма 9-й столбец, обратный адрес отправителя 10-й столбец разрядность письма (значение: 0 – для простых писем, 1 или пустое – для заказных писем)

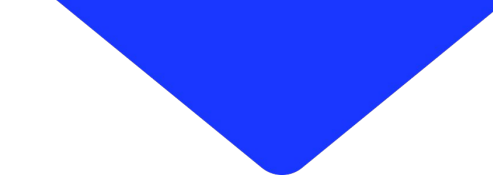

#### **Подписать письма электронно-цифровой подписью**

В случае отсутствия средств создания файлов подписи (.sig) к отправлениям в формате .pdf можно загрузить \*ZIP архив, содержащий только письма в формате \*PDF и \*XLS (\*xlsx) - реестр отправлений.

В момент проверки в ЛК Отправителя ZIP архива письма в формате .pdf без файлов подписи будут определены и помещены в раздел «Новые» для их дальнейшего подписания

Если на компьютере будут отсутствовать компоненты для подписания, ЛК Отправителя сообщит об этом и предложит установить

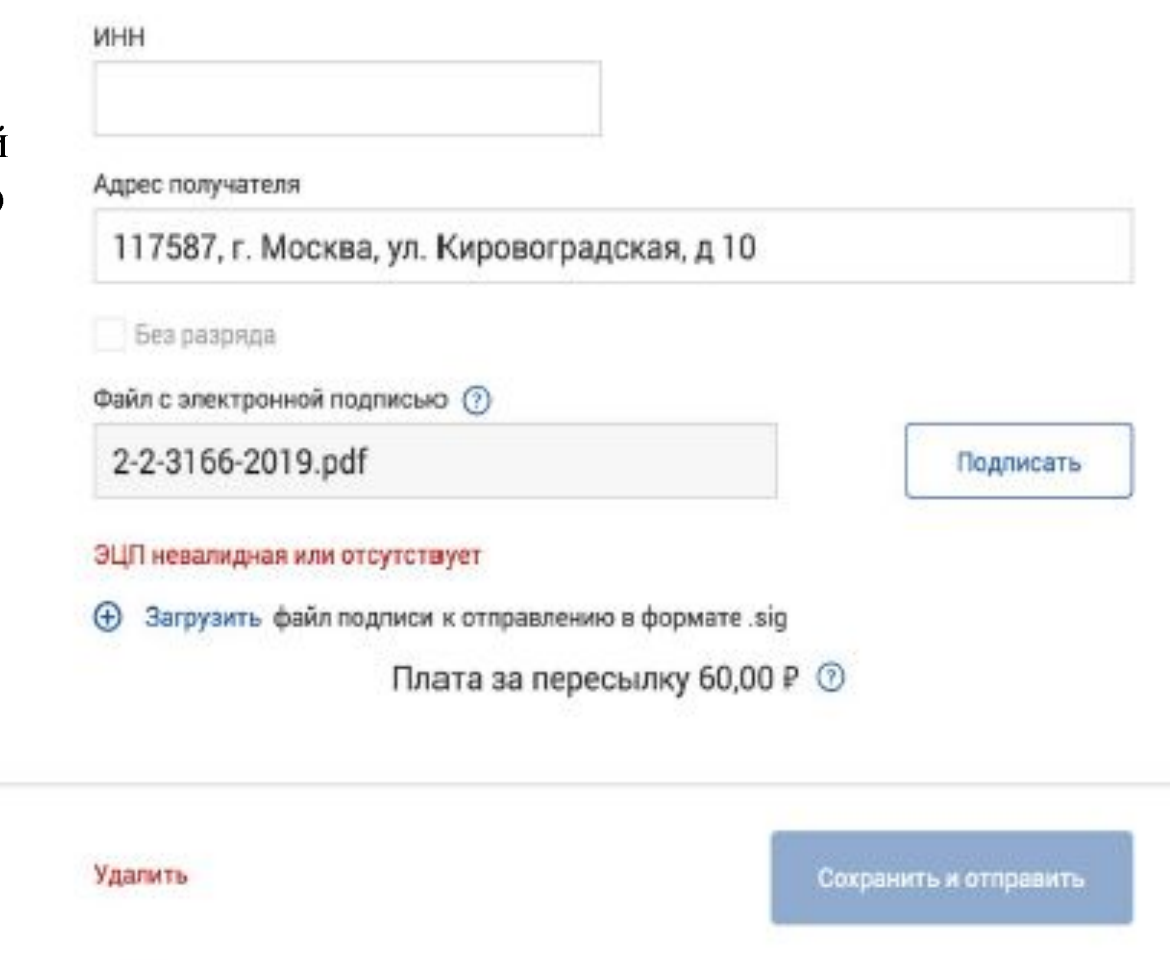

#### **Можно подписать сразу несколько документов**

Наряду с единичным подписанием в карточке квалифицированной электронной подписью, есть возможность подписать группой.

В момент проверки архива не подписанные ЭП отправления будут сразу перемещены в раздел "Новые".

Система предложить их подписать группой сразу или продолжить без них (клиент сможет их подписать своими средствами)

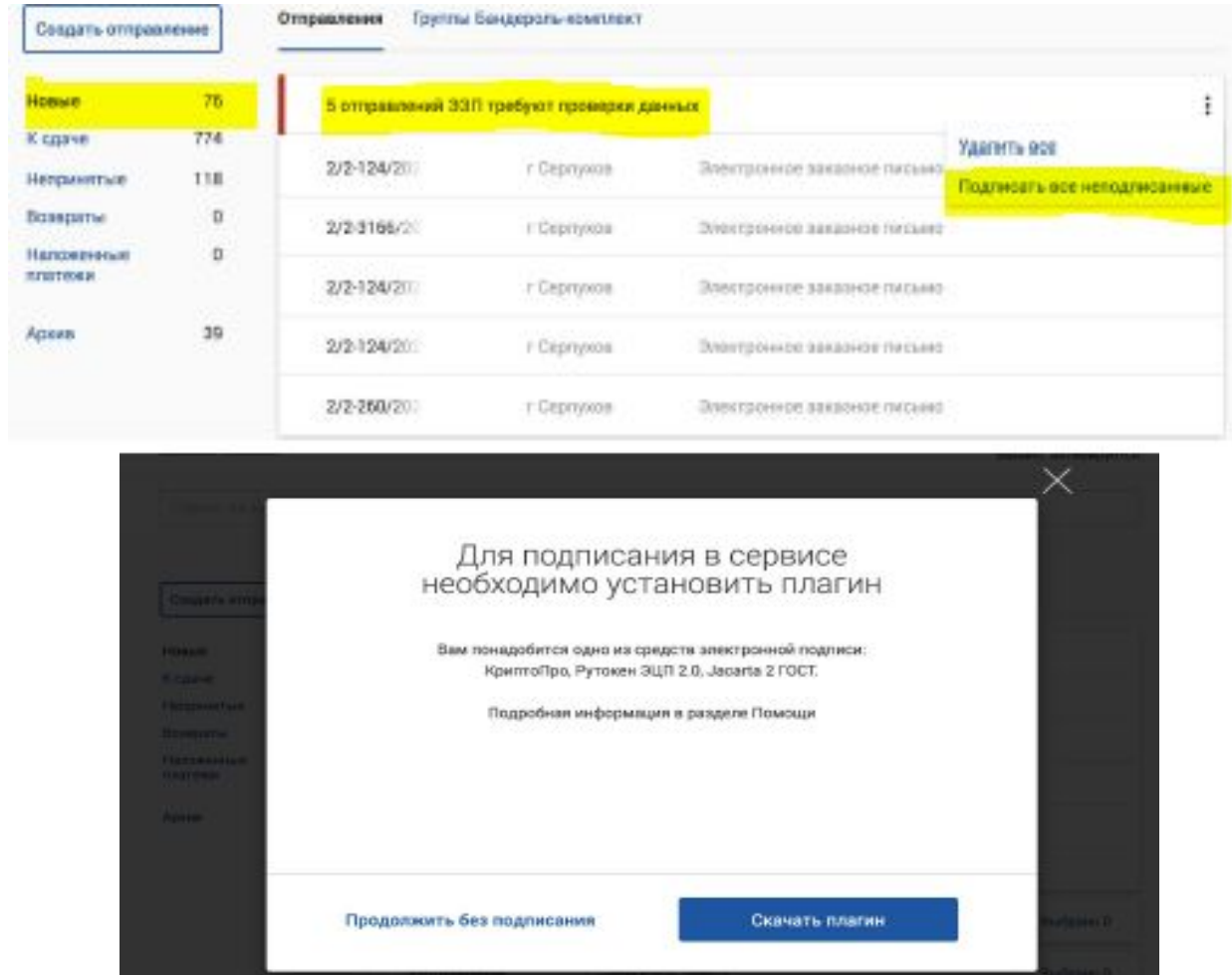

- 1. Необходимо авторизоваться в ЛК Отправителя по ссылке https://otpravka.pochta.ru/
- 2. Для загрузки архива с отправлениями нажать на кнопку "Создать отправление" - "Из файла" - "Электронные заказные письма"
- 3. Нажать на кнопку "Загрузить ZIP-архив и отправить"
- После загрузки запускается проверка архива и его содержимого
- **Важно!**

**После проверки архива в случае отсутствия ошибок, отправления сразу будут отправлены получателям**

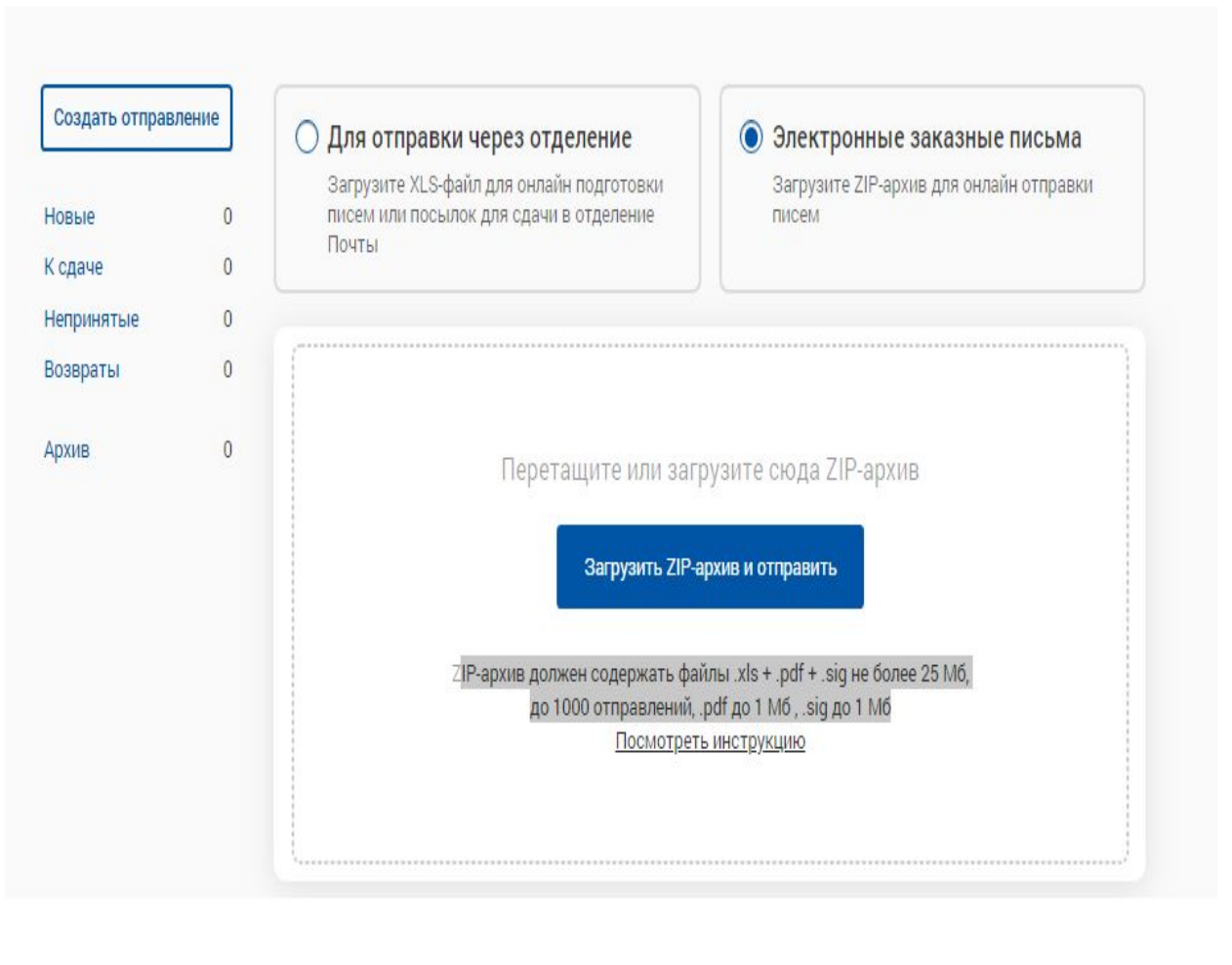

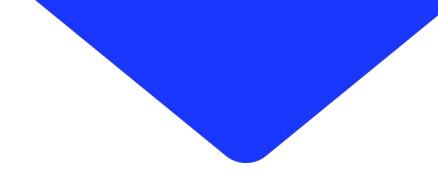

В случае, если у вас не появился раздел **"Электронные заказные письма"** при нажатии на кнопку **"Создать отправление"** необходимо убедиться, что в настройках пользователя стоит галочка подключения услуги отправки ЭЗП.

#### **Важно!**

**После поступления информации от менеджера Почты о подключении клиенту ЭЗП, администратор аккаунта должен проставить галочку о подключении услуг всем необходимым пользователям через меню "Настройки" - "Управление** 

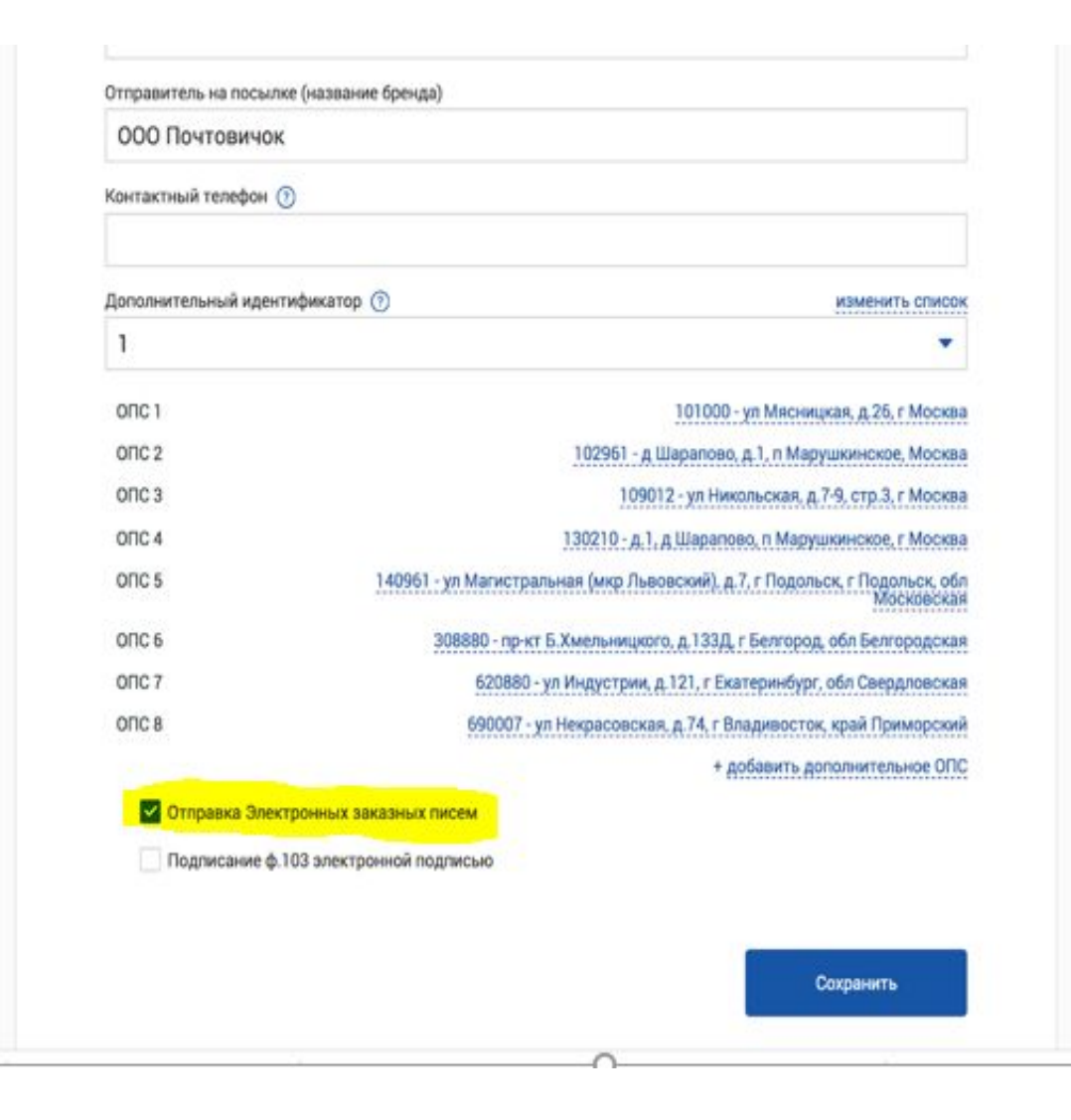

В результате проверки письма без ошибок попадают в раздел **"Архив"**, а с ошибками попадают в раздел **"Новые"**

#### $\circlearrowright$  Для отправки через отделение

Загрузите XLS-файл для онлайн подготовки писем или посылок для сдачи в отделение Почты

Электронные заказные письма  $\mathbf{\bullet}$ Загрузите ZIP-архив для онлайн отправки писем

 $-100%$ 

#### 3 из 4 электронных письма успешно отправлены

◆ Архив успешно проверен

- ◆ Валидация прошла успешно
- ◆ Подготовка к отправке прошла успешно
- (X) В 1 отправлении мы нашли ошибки и переместили в раздел «Новые»
	- В разделе «Архив» можно посмотреть статусы успешно отправленных писем

Закрыть

Загрузить другой ZIP-архив

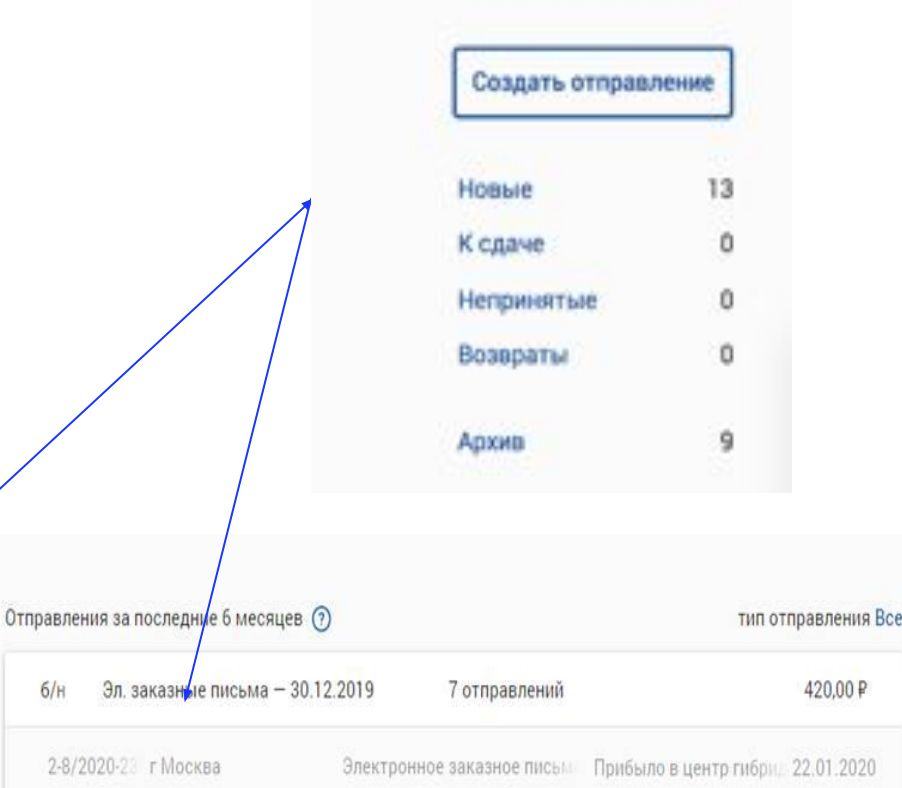

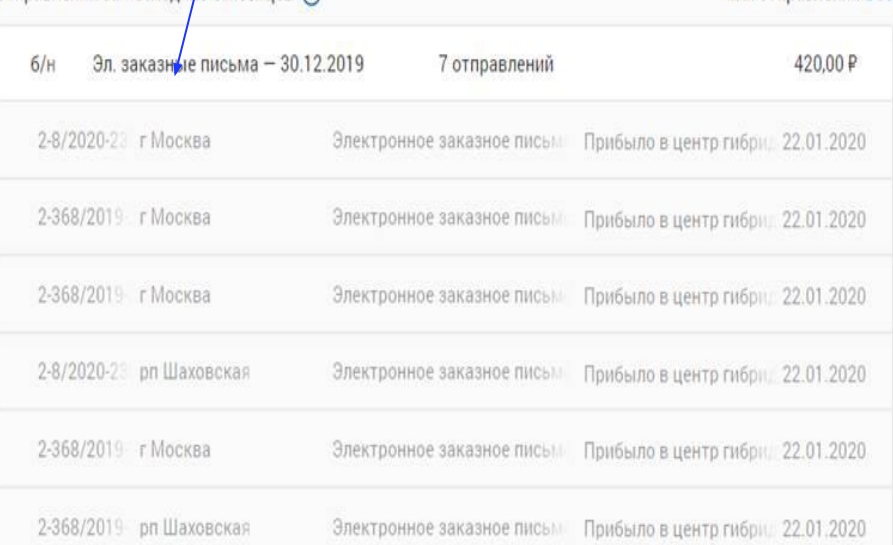

#### Новое отправление

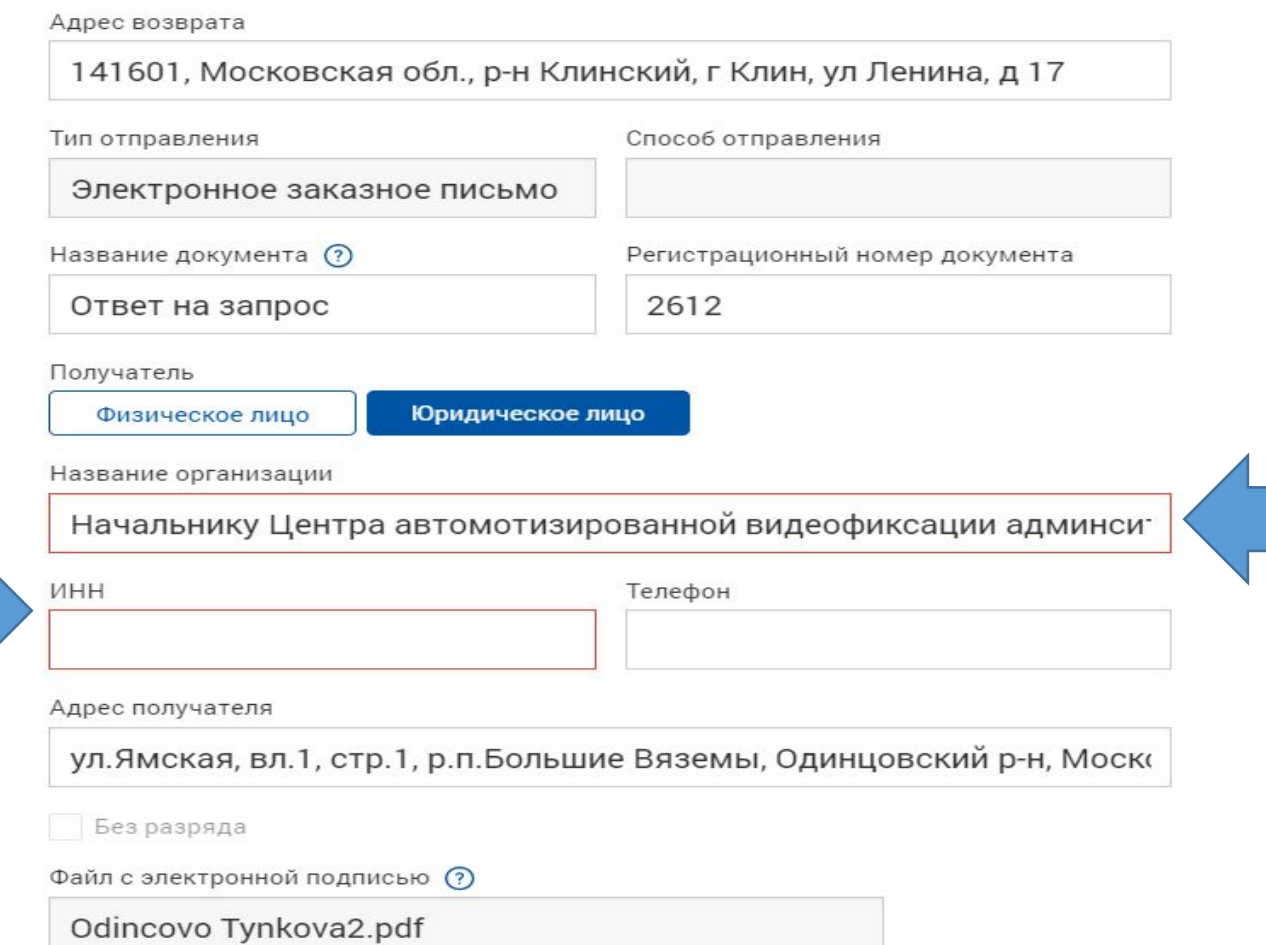

Внесите информацию по которой выявлена ошибка (подсвечена красным цветом) и нажмите кнопку отправить. Данное отправление уйдет в отправку.

# Шаг 3. Отслеживание статусов

Создать отправлени

Новые

К слаче

Непринятые

Возвраты

Асхив

ЛК Отправителя интегрирован с Трекингом Почты России и в разделе **"Архив"** можно отследить изменения статусов ЭЗП

Если отправление вручено, в Сервисе формируется уведомление о вручении, подписанной квалифицированной подписью Почты России.

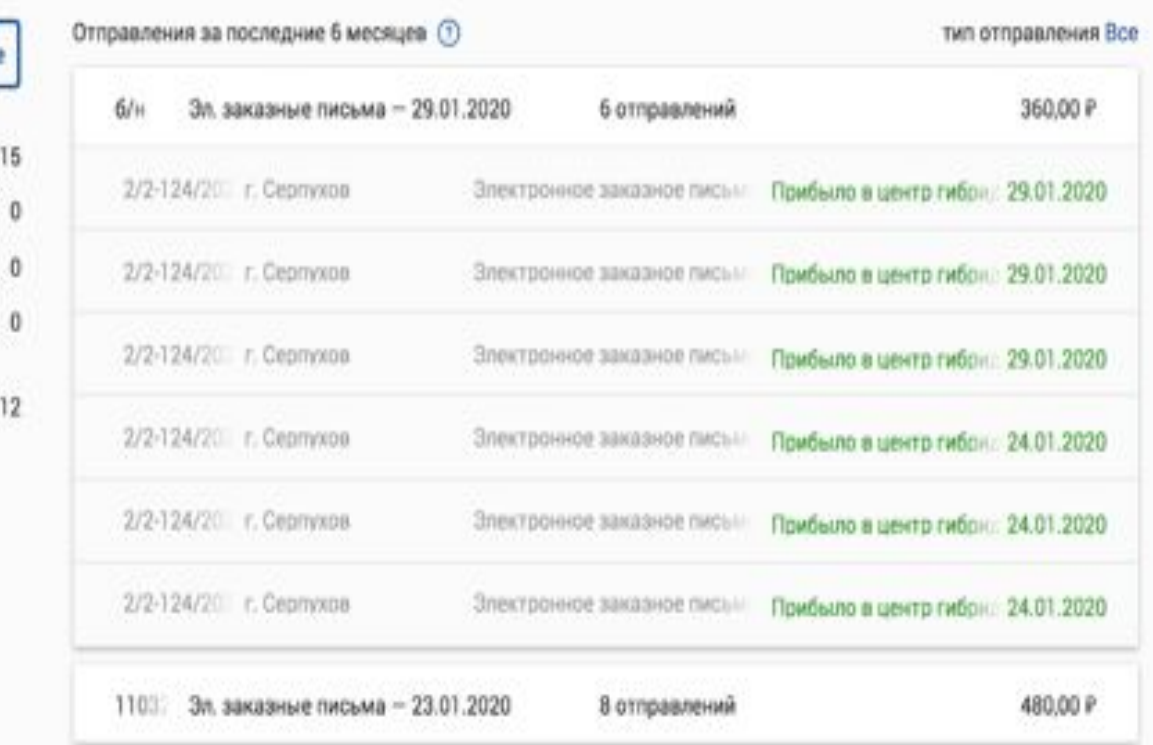

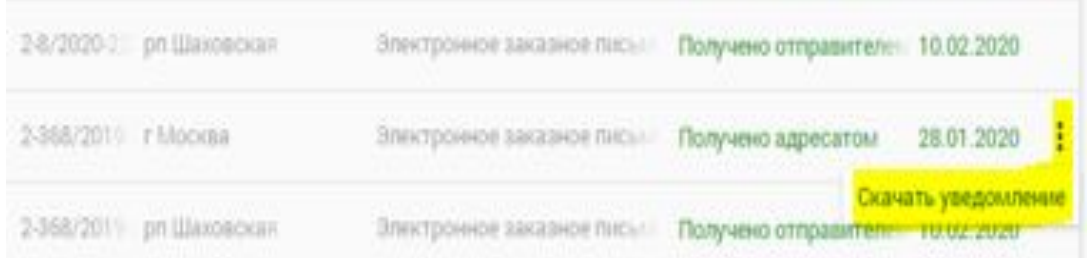

# Шаг 3. Отслеживание статусов

В течение 24 ч. с момента отправки ЭЗП в разделе **"Архив"** можно скачать **форму 103**, подписанную квалифицированной электронной подписью АО Почта России

В разделе **"Статистика"** есть возможность посмотреть количество ЭЗП за период и создать **подробный отчет**, содержащий всю информацию об отправлениях ЭЗП

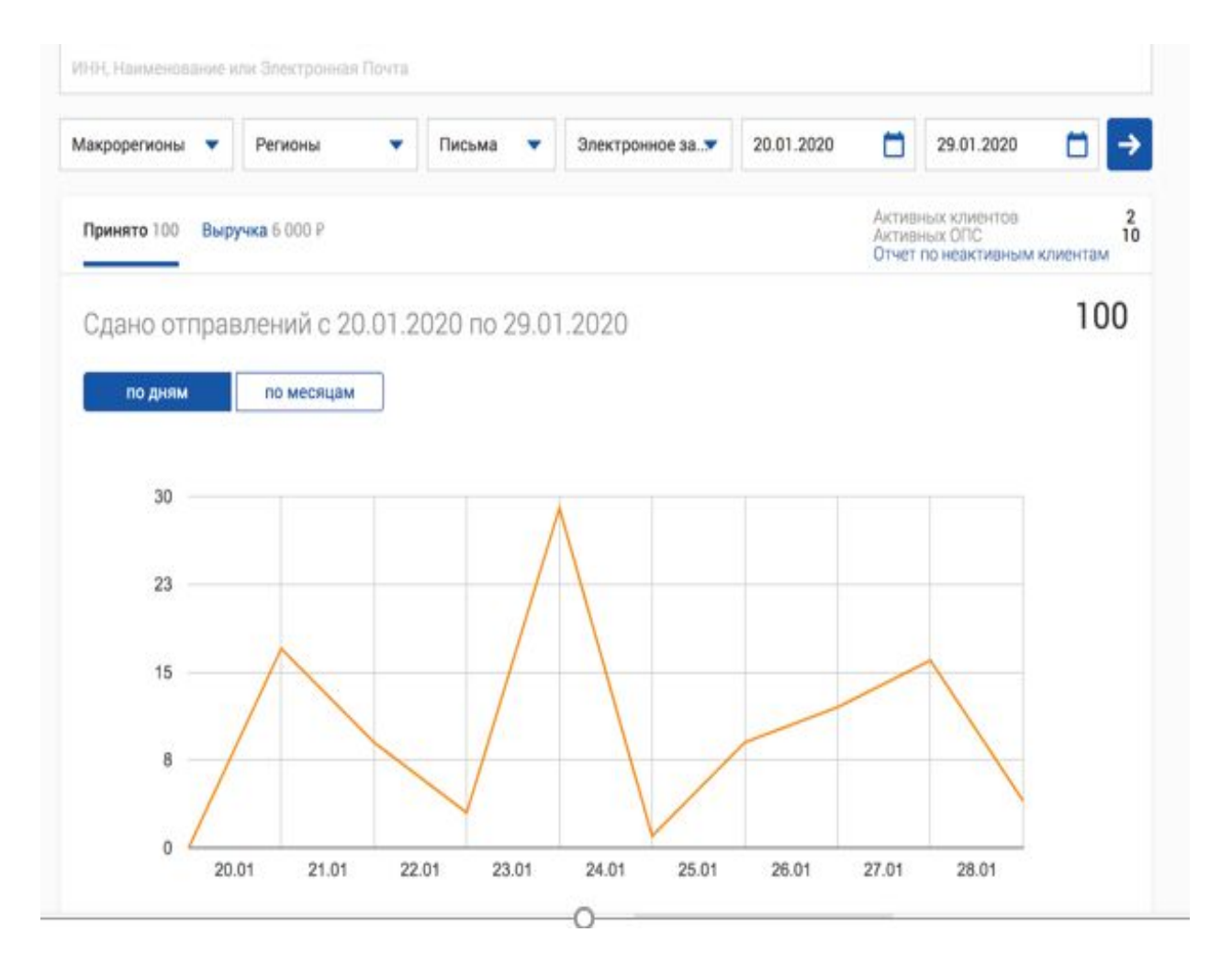